# **Sleep Network & LPM - Quick Start Guide**

#### **1. Sleep Network Settings:**

- 1) Gateway: uses DIA driver files version 3.9. Can be downloaded **[here](ftp://ftp.dynamax.com/SapIP-Support/Gateway%20DIA%20Driver/V3.9_NET%20ONLY/)**.
- 2) Key settings: see dia.yml file for detail.
- 3) Sleep Network Setting: Sleep = 55000 ms, Awake = 8000 ms. This setting is implemented by dia.yml.
- 4) Awake Network Setting: Sleep = 20 ms, Awake = 8000 ms. This setting is implemented by dia.yml.
- 5) Network Awake Setting (Debug Mode): Sleep = 50 ms, Awake = 20000 ms. This is the default setting for debug mode.
- 6) Gateway settings: SM = 7, SO = 5, SP = 2, ST = 20000. This setting is done during gateway programming.
- 7) SapIP radio settings:  $SM = 8$ ,  $SO = 2$ ,  $SP = 2$ ,  $ST = 20000$ . This setting is done during SAPIP Digimesh chips programming.

#### **2. SapIP Configuration:**

- 1) For non-LPM mode:
	- a. Heater voltage is on all the time.
	- b. Sap flow measurement: Logging Interval = 15 / 30 / 60.
- 2) For LPM mode:
	- a. Heater voltage is turned off periodically.
	- b. Logging Interval =  $15P / 30P$ .
	- c. Heater ON Time can be set through START LOGGER screen.
	- d. For SPIP-SM, Heater On Time is 2 s (FW116.012).
	- e. For SPIP-Micro2, Heater On Time is 16 s (FW118.012).
	- f. In order to run Sap Flow in LPM mode, logging interval = 15, Heater On Time = 175 s (5 seconds less than a sample data cycle). This setting will ensure SapIP logs every 15 minutes.

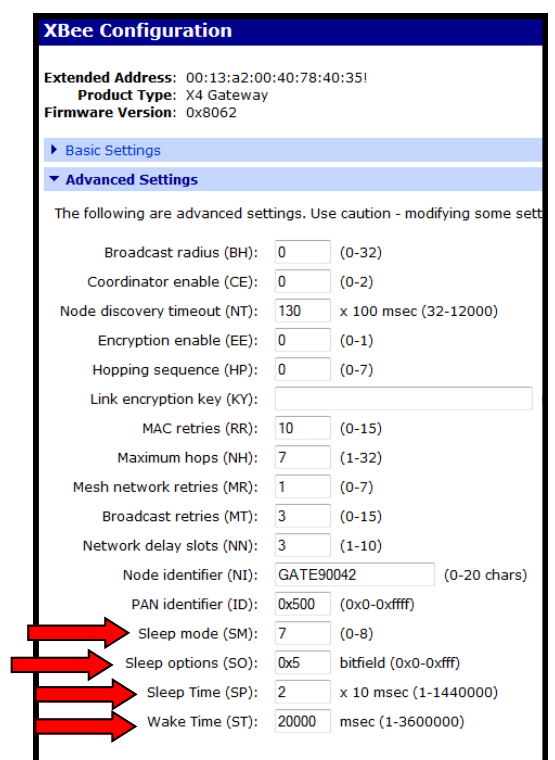

# **Gateway MicroClimate/Soil Moisture**

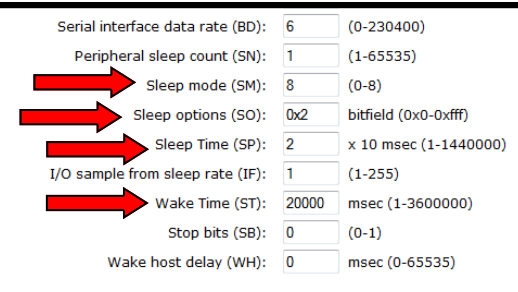

# **Sap Flow**

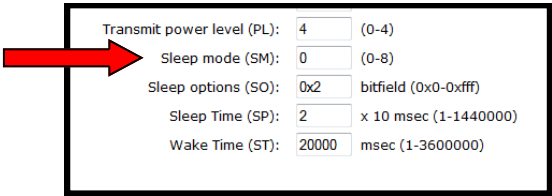

#### **3. LAN Network:**

- 1) DIA Presentation Page.
- 2) Type in "http://192.168.0.44/idigi\_dia.html" in the web browser where "192.168.0.44" is the Ethernet IP address of the gateway.
- 3) Check "debug mode" and change value to "TRUE". Click "Apply Changes". This is to change sleep network to awake status in order to issue commands.
- 4) Check "perform\_refresh" and change value to "TRUE". Click "Apply Changes". This is to issue awake command to the entire network in order to wake up all SAPIP nodes.
- 5) Wait for as many as 2 munites for the entire network to be awake before issuing commands.

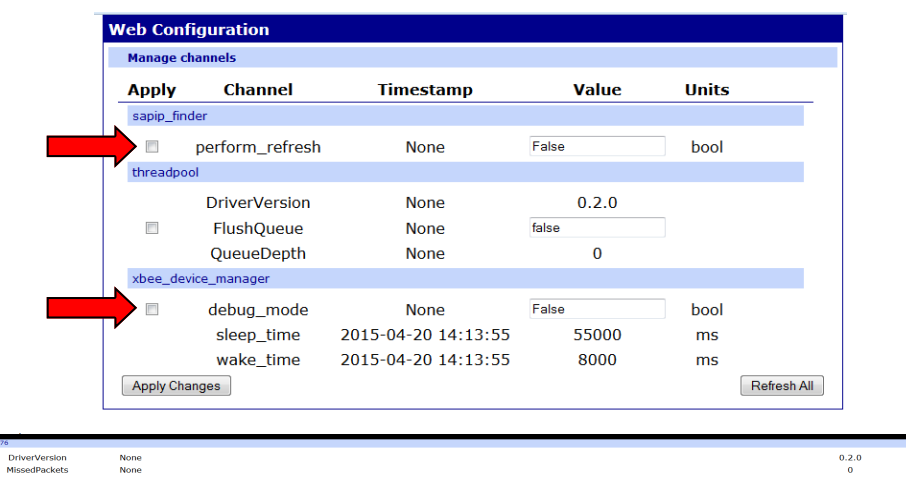

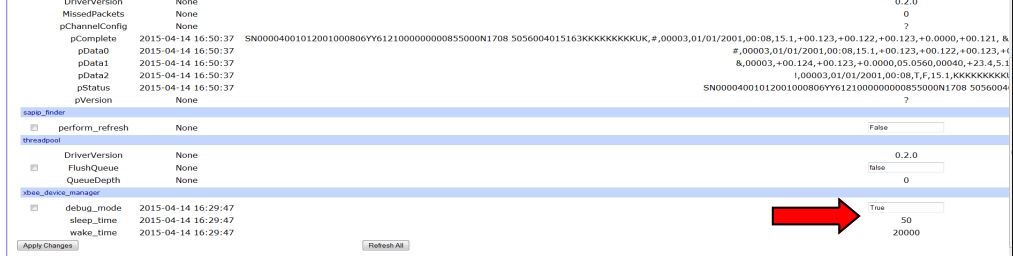

#### **3. LAN Network (Continued):**

- 1) Agrisensors.net webpage.
- 2) In Agrisensors.net website, verify communication status between gateway and SapIPs, Get Status, Start/Stop logging, or Channel Configuration.
- 3) Once all operations are completed, go back to DIA presentation page to enable network sleep.
- 4) Type in "http://192.168.0.44/idigi\_dia.html" in the web browser where "192.168.0.44" is the Ethernet IP address of the gateway.
- 5) Check "debug mode" and change value to "FALSE". Click "Apply Changes". This is to issue sleep command to the network.
- 6) Check "perform\_refresh" and change value to "TRUE". Click "Apply Changes". This is to issue sleep command to the entire network in order to enable sleep on all SAPIP nodes.
- 7) Wait for as many as 2 munites for the entire network to synchronize sleep cycle.

#### **4. Cellular Network:**

- 1) Connect Crossover cable between PC and Cellular Gateway. Wait for at least one minute.
- 2) Open "Digi Device Discovery" program, click "Refresh View". An IP address will appear in the list.
- 3) Start DIA Presentation page by typing in "http://169.254.169.159/idigi\_dia.html" in the web browser where "169.254.169.159/" is the Ethernet IP address of the gateway.
- 4) Check "debug\_mode" and change value to "TRUE". Click "Apply Changes". This is to change sleep network to awake status in order to issue commands.
- 5) Check "perform\_refresh" and change value to "TRUE". Click "Apply Changes". This is to issue awake command to the entire network in order to wake up all SAPIP nodes.
- 6) Wait for as many as 2 munites for the entire network to be awake before issuing commands.

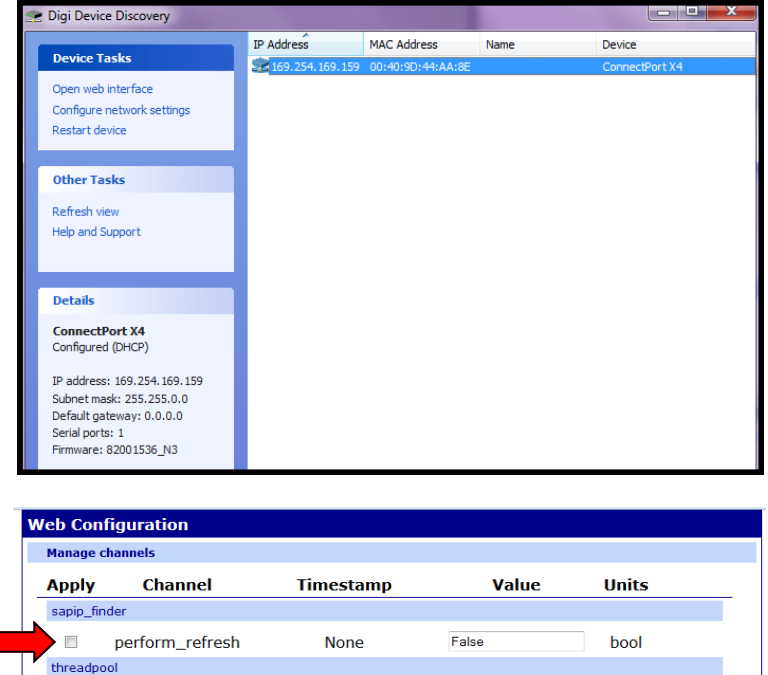

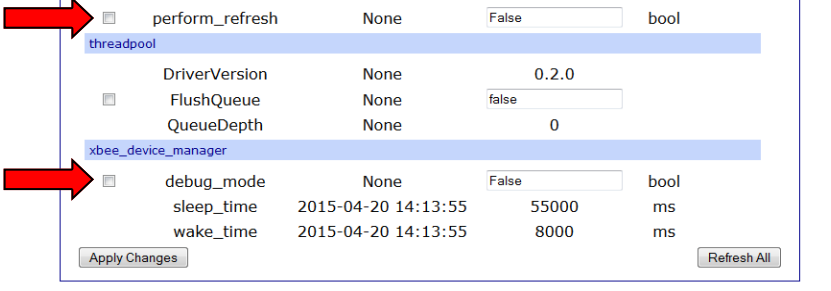

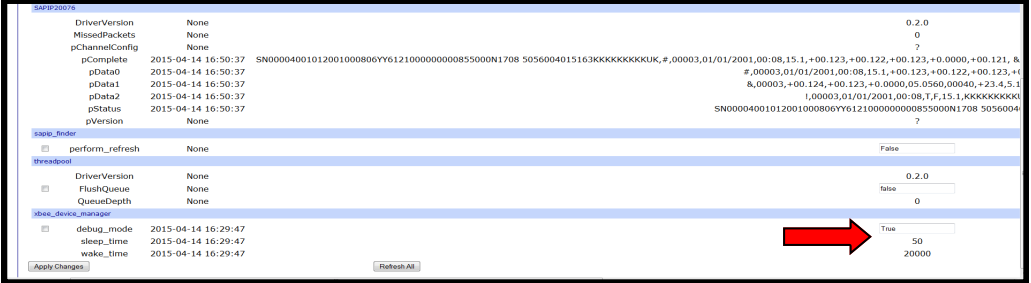

#### **4. Cellular Network (Continued):**

- 1) Agrisensors.net webpage.
- 2) In Agrisensors.net website, verify communication status between gateway and SapIPs, Get Status, Start/Stop logging, or Channel Configuration.
- 3) Once all operations are completed, go back to DIA presentation page to enable network sleep.
- 4) Type in "http://192.168.0.44/idigi\_dia.html" in the web browser where "192.168.0.44" is the Ethernet IP address of the gateway.
- 5) Check "debug mode" and change value to "FALSE". Click "Apply Changes". This is to issue sleep command to the network.
- 6) Check "perform\_refresh" and change value to "TRUE". Click "Apply Changes". This is to issue sleep command to the entire network in order to enable sleep on all SAPIP nodes.
- 7) Wait for as many as 2 munites for the entire network to synchronize sleep cycle.
- 8) Disconnect crossover cable from gateway and PC.

#### **5. Remote Operation:**

- 1) Above methods all require user to go to the field where gateway is located and directly connect PC to either gateway (cellular) or local network (LAN).
- 2) Remote operation allows user to enable/disable sleep option on SapIP network at his office.
- 3) Browse to "www.agrisensors.net" "Ranch". Expand "Ranches" under "Ranch Components" to list all Gateways and SapIPs in the network.
- 4) Right click on desired gateway to display gateway info page.
- 5) To wake up the network from sleep, click "Start Debug Mode" button on the bottom right corner of the screen. "Debug Mode" window on the right will display "True".
- 6) Wait for 2 minutes for the entire network to wake up. If not, browse to "device.idigi.com" "Device Management" - "XBee Networks", run a discover on the gateway then wait for 2 minutes.
- 7) Verify communication with SapIP nodes by issuing "get status" command.
- 8) To put network back to sleep, click "Stop Debug Mode" button on the bottom right corner of "www.agrisensors.net" screen. "Debug Mode" window on the right will display "False".
- 9) Wait for 2 minutes for the entire network to sleep. If not, browse to "device.idigi.com" "Device Management" - "XBee Networks", run a discover on the gateway then wait for 2 minutes.
- 10) Check communication to sleep nodes to confirm sleep is enabled. Sleep period is 1-1.5 minutes depends on the sleep setting of the gateway.

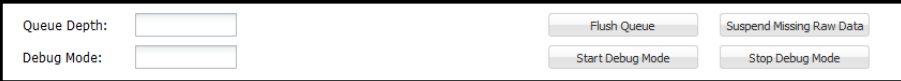

Release:

TEST 3.9 SapIP - agri.NET ONLY

Test the functions of the sensors in the sleep mode for all 4 sapIP in the sleep mode.

The original file ONLY support the Agrisensors.NET

Test for the file:

Yml file:

#Test 3.9 for agrisensors.NET ONLY ; ZIP File SIZE= 530156

# Has Changes to disable errors if asking for example during Logging by RCI.

#Test Sleeping in the long sleep mode with previous settigns 2012

#Test with no file logger

#

devices:

- name: xbee\_device\_manager

driver: devic-

es.xbee.xbee\_device\_manager.debug\_digimesh\_device\_manager:DebugDigiMeshDeviceManager

settings:

sleep\_time: 48000

wake\_time: 9000

dh dl force: false

- name: sapip\_finder

driver: custom\_devices.sapip\_autoenum:XBeeAutoEnum

settings:

discover\_rate: 1860

xbee\_device\_manager: "xbee\_device\_manager"

devices:

- driver: "custom\_devices.SapIP:SapIP"

name: "prototype"

settings:

idigi db name: "idigi db"

start\_logger\_delay: 37

command\_wait\_time: 134

data recovery delay: 43

maximum\_missed\_requested: 10

disable\_data\_service: true

### **Switch Between Sleep network and Awake network:**

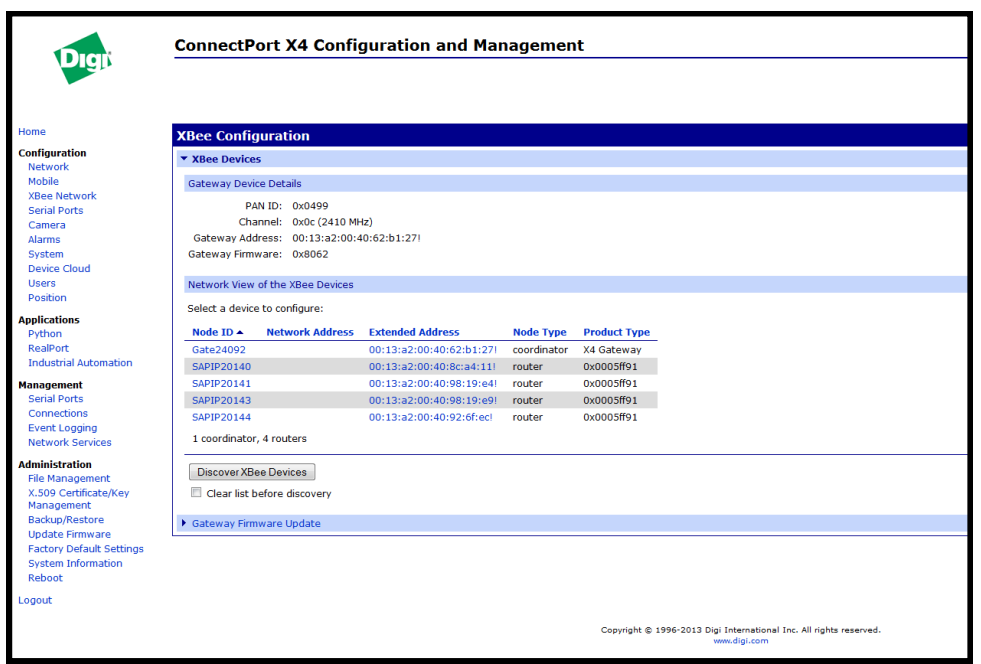

All the loggers have, when awake: Operating sleep time (OS): 5 x 10 msecs Supply voltage (%V): 3942 mvolts Temperature (TP): 57 degrees C Bytes transmitted (BC): 0 Transmission errors (TR): 0 Operating wake time (OW): 20000 msecs All the loggers have, when asleep Operating sleep time (OS): 4800 x 10 msecs Supply voltage (%V): 3942 mvolts Temperature (TP): 57 degrees C Bytes transmitted (BC): 0 Transmission errors (TR): 0 Operating wake time (OW): 9000 msecs

All Devices are default to be authorized in sleep network (SM=8, SO=2) with non-sleep setting (SP=2x10ms, ST=20000ms). In a sleep network, OS and OW are actually controlling the sleep cycle (adapted from gateway setting).

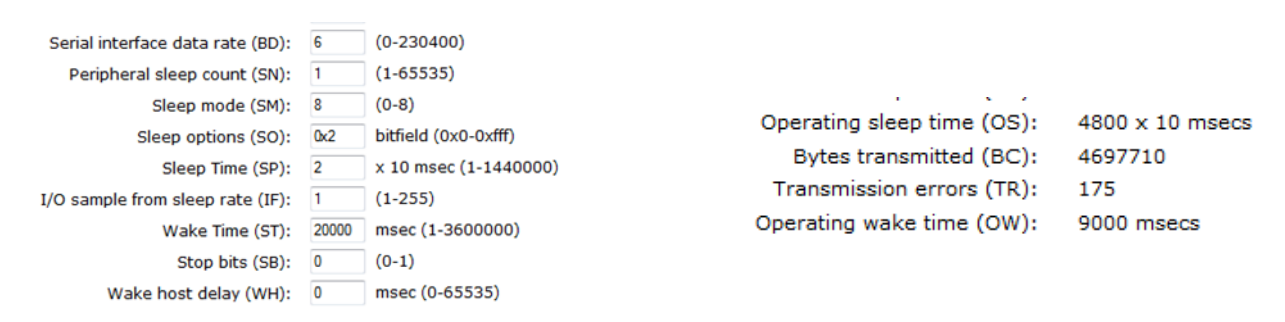

The Gateway has sleep authorized:

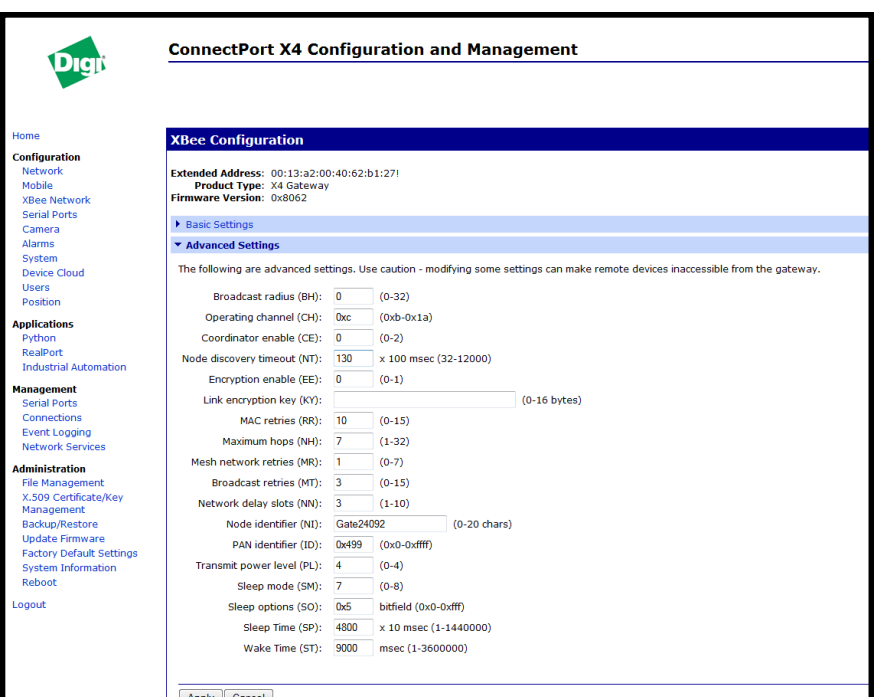

#### ALL LOGGERS MUST ENABLE LPM MODE

321LPM = 1

AVRS = xxxx 0175 (For Sapflow ONLY, Inter=15, 5 samples readings of 3 minutes, 180 seconds, each)

AVRS = 5500 0002 (For Soil Moisture ONLY, Inter=15 (recommended), 15p, 30, 30p)

AVRS = 5500 0016 (For Micro Climate ONLY, Inter=15 (recommended), 15p, 30, 30p)

FOR LPM, SAPFLOW set to required heater voltage according to sensor specs, and set warmup time to 175 to ensure sensor will be continuously heated during sapflow reading of every 3 minutes using 15 logging interval. Soil Moisture sensors don't require continuous power so minimum of 2 seconds works. Micro Climate's wind Speed sensor requires 16 seconds to read RPM, so heater warmup time set to 16 seconds.

Then reboot all the loggers to read the new settings, and relog-into gateway.

## **Steps to Configure Individual SapIP to LPM mode:**

- 1. Connect your laptop to SapIP's USB connector, wait for COM port number to be generated.
- 2. Open TeraTerm program, choose "Serial" new COM port, click "OK".
- 3. Go to menu "Setup" "Restore Setup", select file name "SapIP-TeraTerm.ini" and click "Open". If you don't have this file on your laptop, you may download it from our public FTP server at, [ftp://](ftp://ftp.dynamax.com/SapIP-Support/Teraterm/SAPIP-TeraTerm.ini) ftp.dynamax.com/SapIP-[Support/Teraterm/SAPIP](ftp://ftp.dynamax.com/SapIP-Support/Teraterm/SAPIP-TeraTerm.ini)-TeraTerm.ini.
- 4. Type " \*\*\* " in three quick and consecutive strokes. A " \$ " will appear on the screen in a new line.
- 5. Type "STOP" and hit "ENTER" key to stop logging, then type "STAT" and hit "ENTER" key to make sure the logging is stopped. A "----------K" at the end of the status response indicates logging has been stopped.
- 6. Type "321LPM 1" (there is a space between LPM and 1) and hit "ENTER" key to set to LPM mode. To check if it's in LPM mode, type "321LPM" and hit "ENTER" key.
- 7. Type "AVRS 5500 16" (there are spaces between AVRS, 5500 and 16) and hit "ENTER" key to enable heater voltage. Type "AVRS" and hit "ENTER" key to confirm the setting. **NOTE**: for SM, type "AVRS 5500 2"; for Micro, type "AVRS 5500 16"; for SapFlow, type "AVRS xxxx 175" (where xxxx is the heater voltage based on sensor size).
- 8. Type "INTER 15" and hit "ENTER" to set logging interval to 15 minute. **NOTE**: 15 minutes logging interval is recommended for all SapIPs unless otherwise specified.
- 9. Type "START" and hit "ENTER" key to start logging.
- 10. Now you can safely disconnect your laptop from SapIP.
- 11. Move to the next SapIP and repeat steps 1-10.
- 12. After all SapIPs have been changed to LPM mode, go to agrisensors.net and change gateway Awake mode to "FALSE" by clicking on "STOP AWAKE MODE" button (note: gateway must be running with awake dia.yml python driver with 20ms sleep and 8000ms awake).

After setup, wake up gateway by going into debug mode. Then check the logging data on the Gateway devices:

Gateway IP address with idigi\_dia as follows:

#### 192.168.0.31/idigi\_dia.html

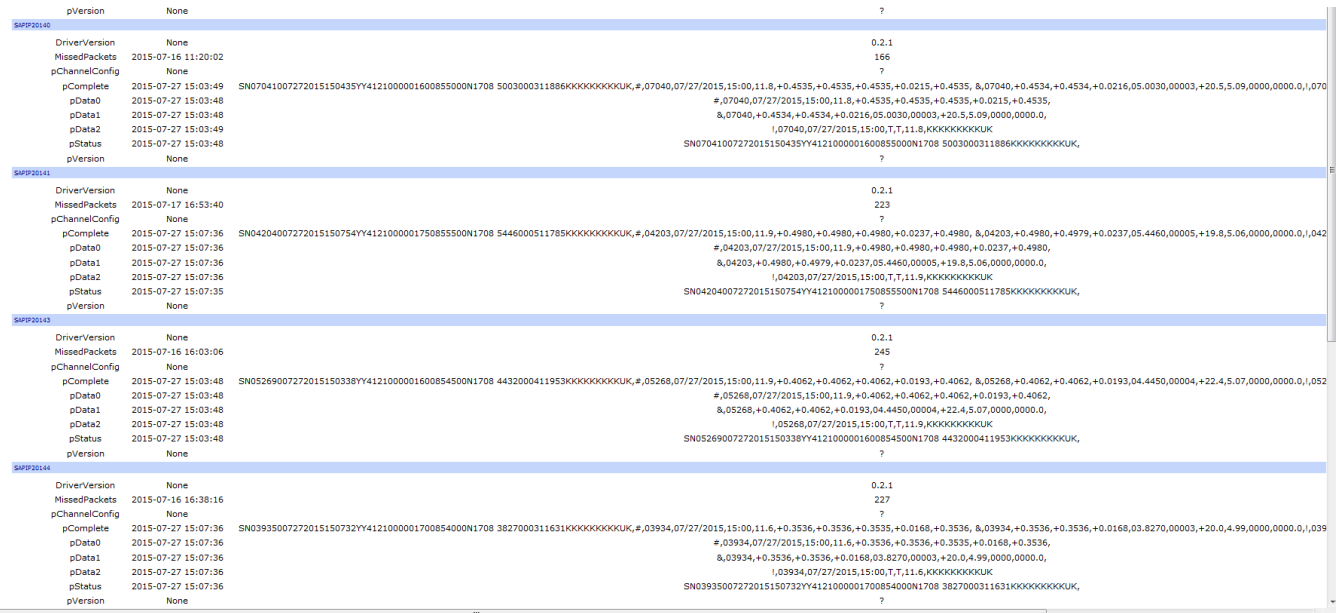

Due to the delay, and waiting time up to 15 minutes, for the data to appear in the window:

Now all the sensors are registered.

Important to delete all the older records from the Agrisensors data base.

Once all the data is reporting, you can get the sensors to go to sleep. That is to use the idigi html to set it to sleep.

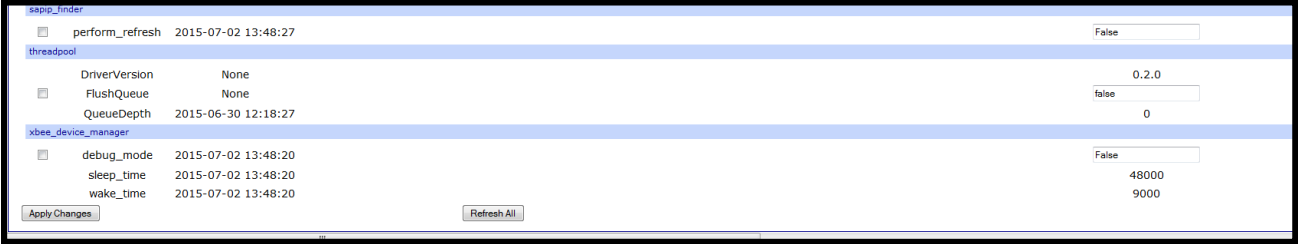

Always run the Debug Mode when working with gateway or SapIPs! The starting mode of gateway should always with sleep on, this makes starting up much more time. Then go to Debug Mode to wake up the gateway and network.

If you are in the same LAN – use the idigi\_dia page.

If you are on the IP, you can use the Agrisensors to reset the debug mode.

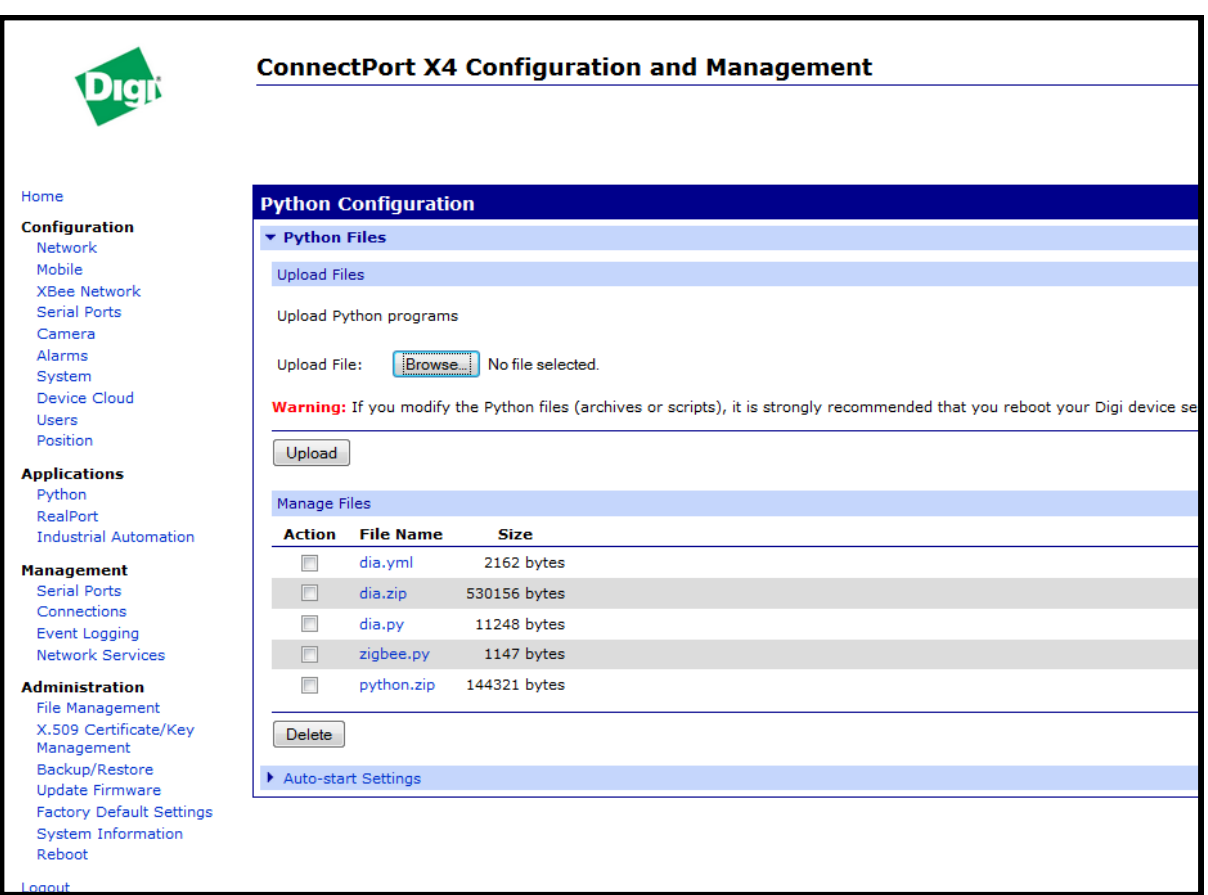